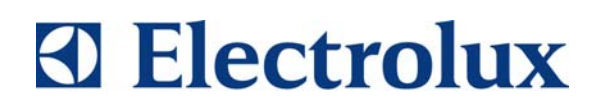

# **SERVICE MANUAL**  DISHWASHERS

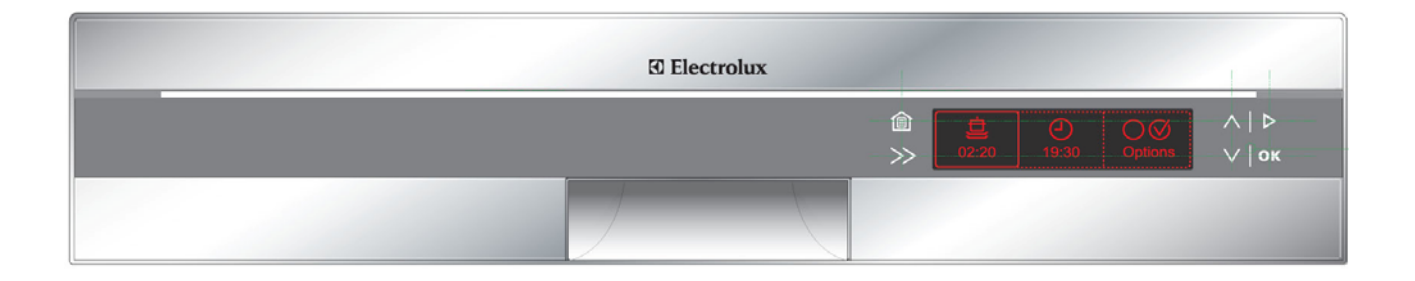

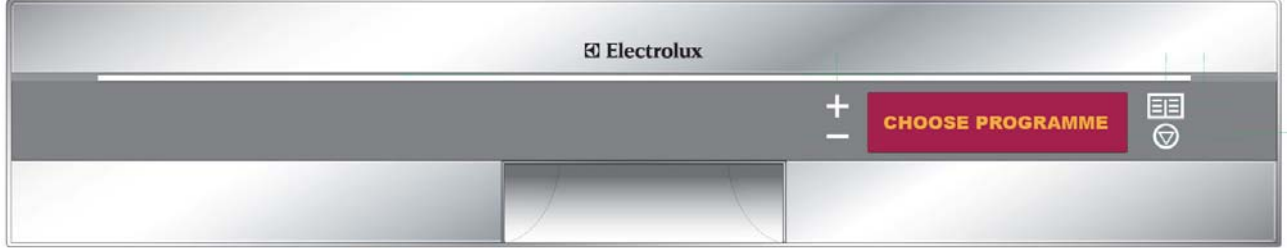

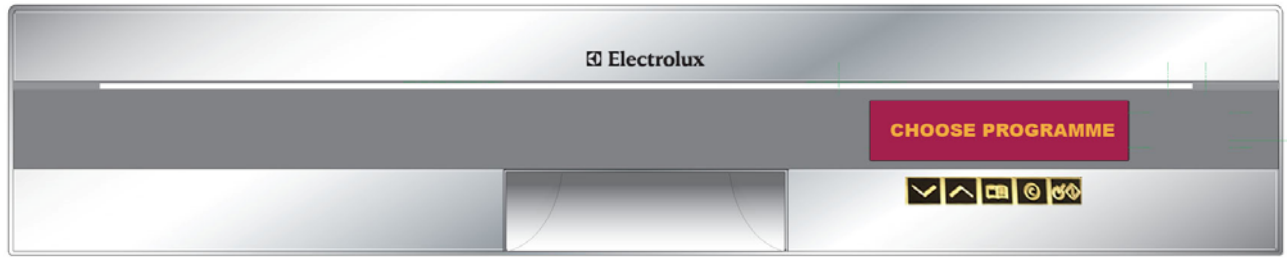

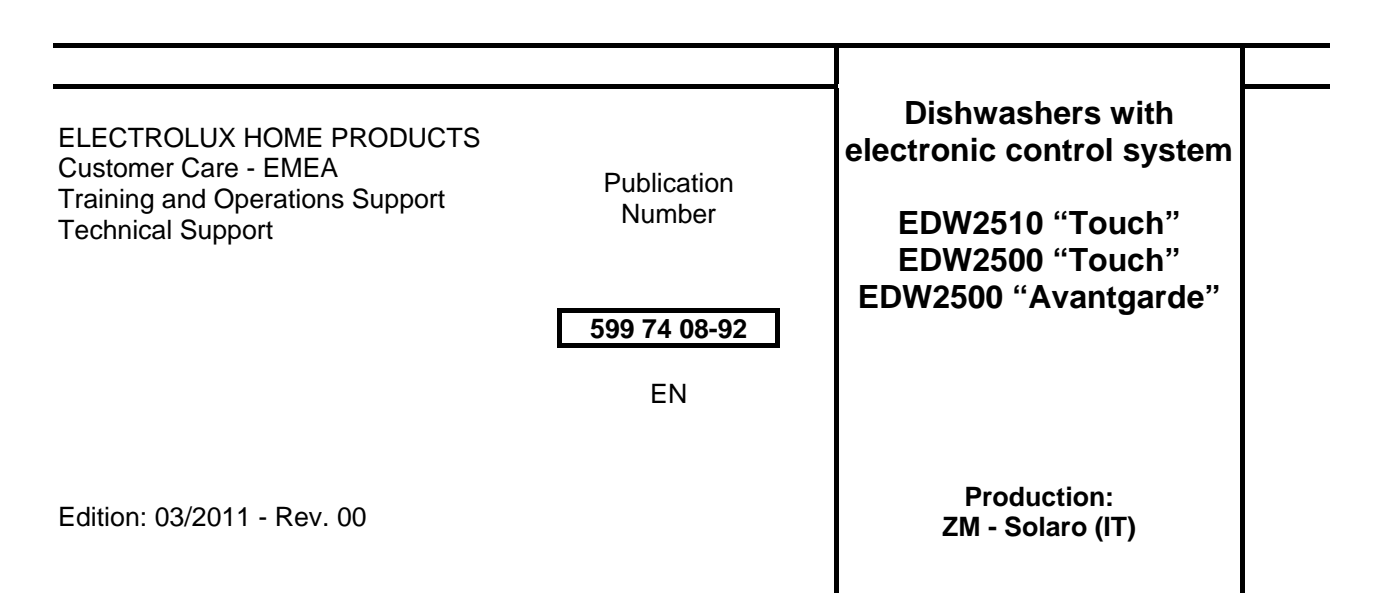

# **INDEX**

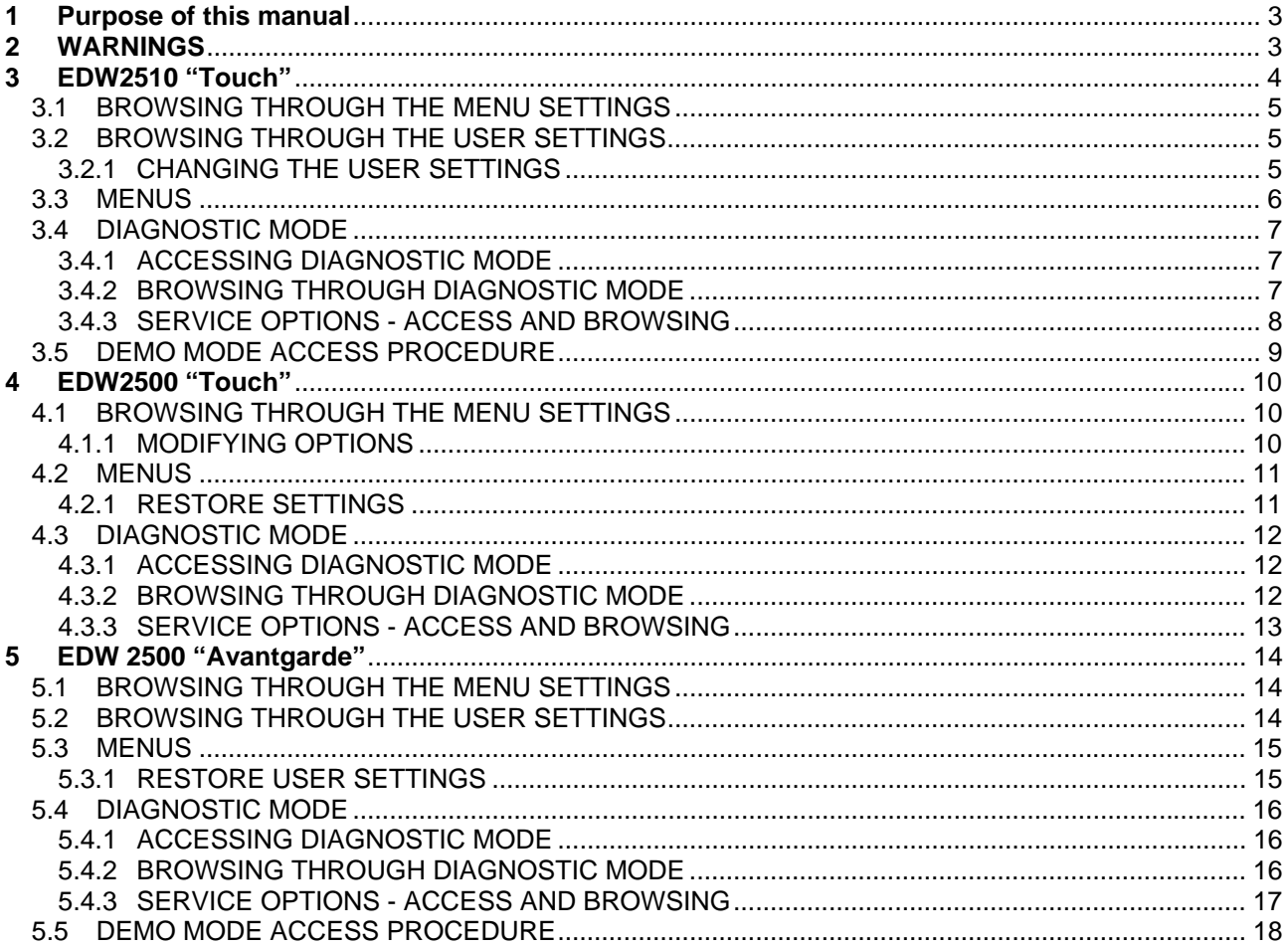

# **1 Purpose of this manual**

The purpose of this manual is to provide service engineers who are already familiar with the repair procedures for traditional dishwashers with additional information regarding dishwashers fitted with the EDW2510/EDW2500 "Touch" and EDW2500 "Avantgarde" electronic control system produced at the Solaro plant (Milan - Italy).

*For detailed information concerning hydraulic circuits and structural characteristics of the appliances, please refer to the "DIVA 60cm" presentation Service Manual (publication no. 599 35 55-25 and 599 35 87-82).* 

# **2 WARNINGS**

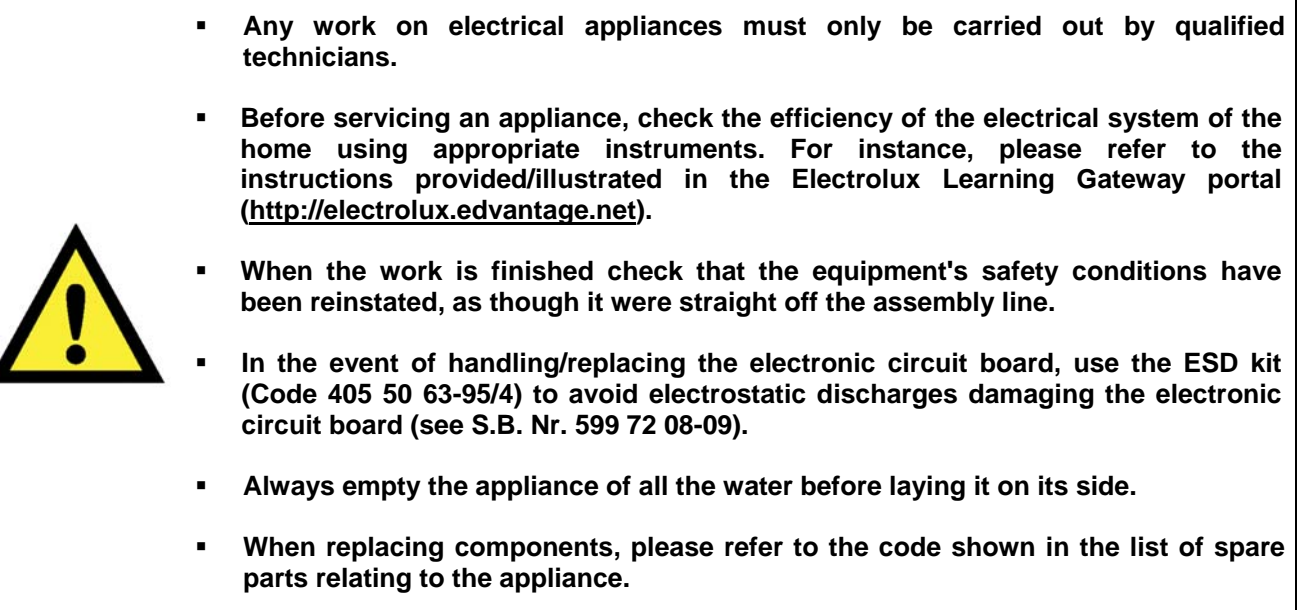

#### **REVISIONS:**

Z

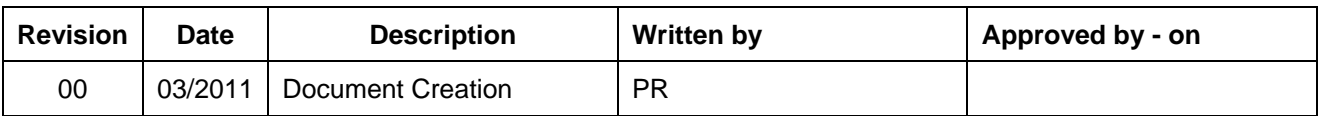

٦

# **3 EDW2510 "Touch"**

These appliances are equipped with touch control keypads. They always feature:

- 1. A "HOME" key
- 2. A "DISPLAY SCROLLING" key
- 3. An "OK" key
- 4. A "SCROLL UP" key
- 5. A "SCROLL DOWN" key
- 6. A "START" key

Please refer to the following figure for an example of an EDW2510 "Touch" user interface:

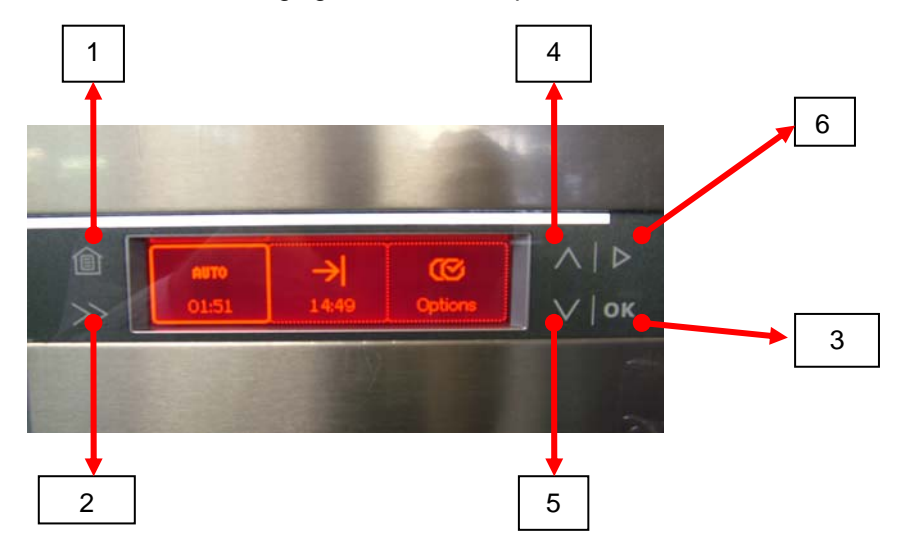

The main menu shown on the display is split into three different areas:

- 1. LEFT: used to select/display the washing programme. It also provides information regarding the duration of the washing programme.
- 2. CENTRAL: used to display the times and to set the delayed washing start. It provides information regarding the expected washing end time (CURRENT TIME+WASHING PROGRAMME TIME+DELAY)
- 3. RIGHT: used to access the settings menu and to display the washing options selected (e.g.: EXTRA RINSE, 3in1, etc.).

Please refer to the following figure for an example of an EDW2510 "Touch" main menu:

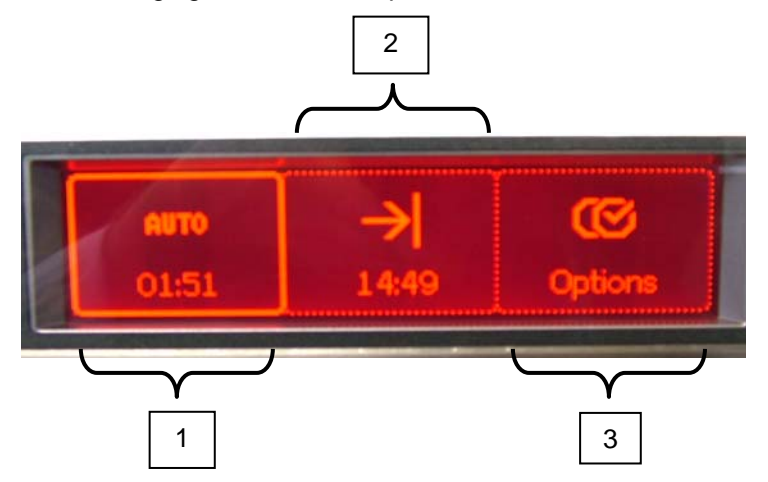

### **3.1 BROWSING THROUGH THE MENU SETTINGS**

The **HOME** key always takes you back to the main menu display. In this menu, the following keys are enabled:

- **DISPLAY SCROLLING:** to scroll through the different areas from left to right
- **SCROLL UP:** grants access to the settings relating to the area currently selected:
- **SCROLL DOWN:** grants access to the settings relating to the area currently selected;
- **START:** starts the selected washing cycle.

If one of the **SCROLL UP** or **SCROLL DOWN** keys are pressed, a sub-menu is opened relating to the selected area. In this sub-menu, the following browsing/selecting logic applies, except for the OPTIONS area:

- **SCROLL UP:** scrolls through the sub-menu settings and increases the delayed start;
- **SCROLL DOWN:** scrolls through the sub-menu settings and decreases the delayed start;
- **OK:** confirms the selection**.**

### **3.2 BROWSING THROUGH THE USER SETTINGS**

The **OPTIONS** area introduces you to the OPTIONS menu. In this menu, the keys behave as follows:

- **OK:** enters the sub-menu displayed and changes the setting value if it is a YES/NO type option;
- **SCROLL UP:** scrolls through the menu settings:
- **SCROLL DOWN:** scrolls through the menu settings;

#### **3.2.1 CHANGING THE USER SETTINGS**

In the User menus, the following selection rules apply, teamed with the behaviour of the keys listed above.

To modify an option, you need to:

- 1. press **OK**, after selecting it using the **SCROLL UP** and **SCROLL DOWN** keys. You now have two options:
	- $\blacksquare$  if the setting is a YES/NO type, the value is changed and you return to the menu
	- if the setting has more than two values, then the value to be modified starts to flash and the value of the setting can be modified using the **SCROLL UP** and **SCROLL DOWN** keys.
- 2. Press **OK** to confirm the value entered at the end of the selection;

### **3.3 MENUS**

− OPTIONS MENU

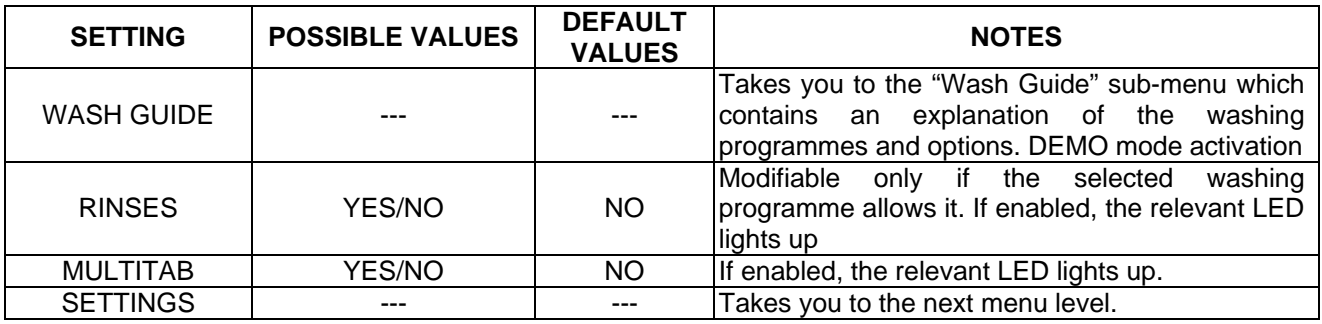

#### − SETTINGS MENU

NOTE: you access it by selecting SETTINGS from the previous level.

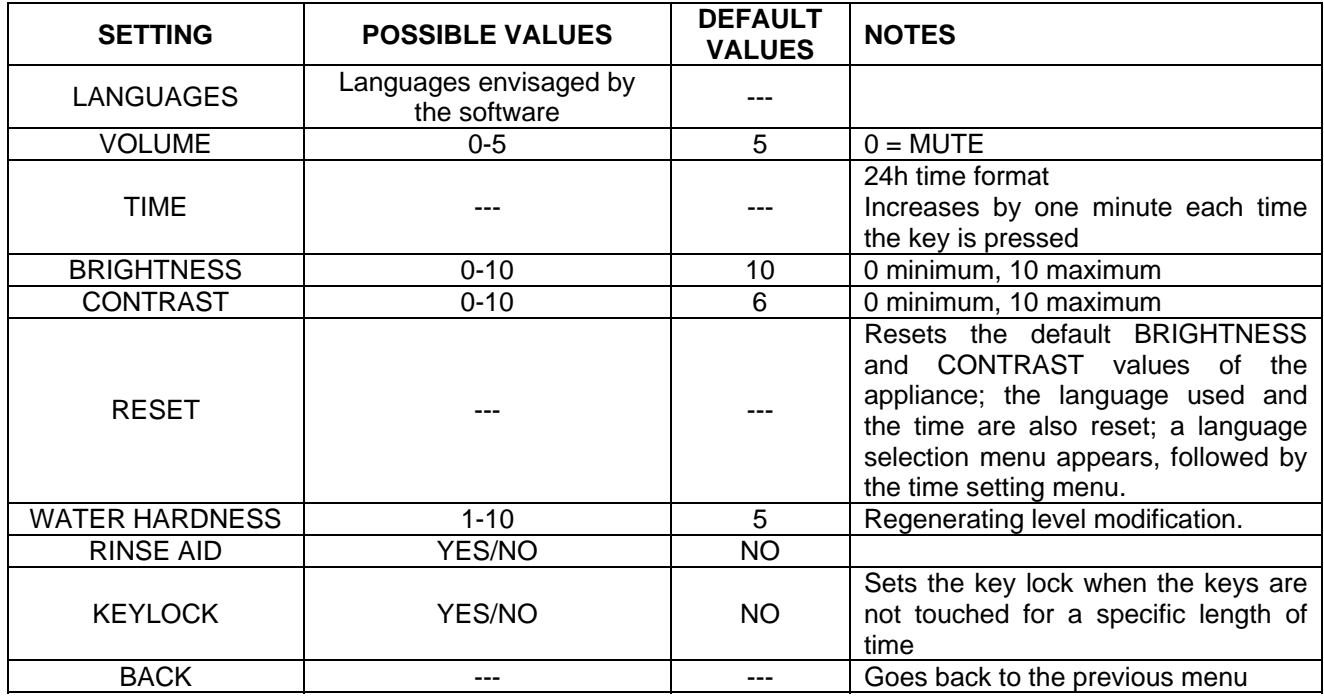

#### − WASH GUIDE MENU

NOTE: you access it by selecting WASH GUIDE from level 1.

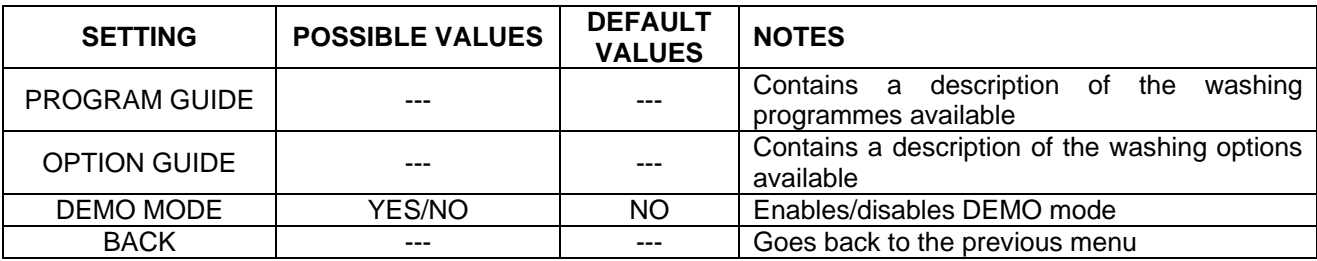

# **3.4 DIAGNOSTIC MODE**

### **3.4.1 ACCESSING DIAGNOSTIC MODE**

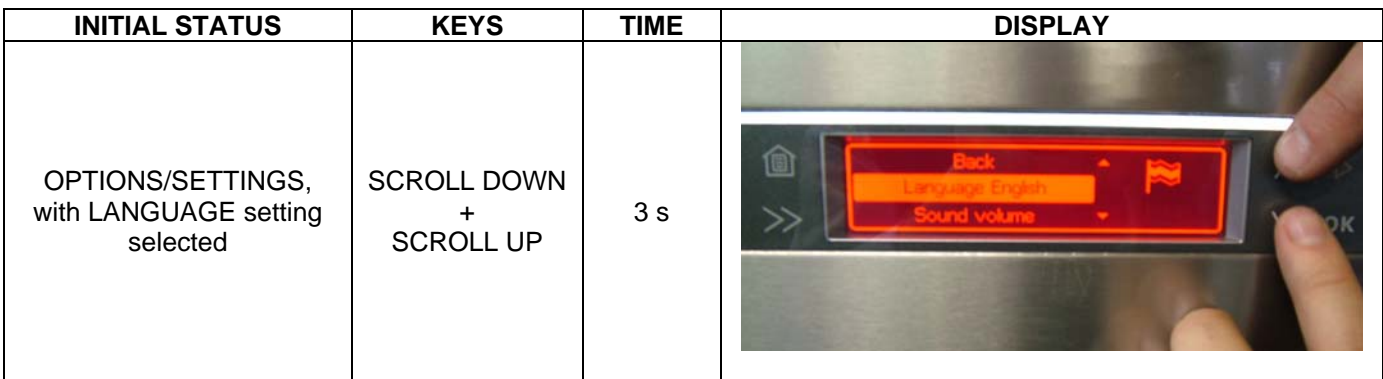

# **3.4.2 BROWSING THROUGH DIAGNOSTIC MODE**

The SERVICE menu opens and the error codes are displayed (DIAGNOSTICS), representing the first 3 alarms stored by the electronic control in the event of an appliance malfunction.

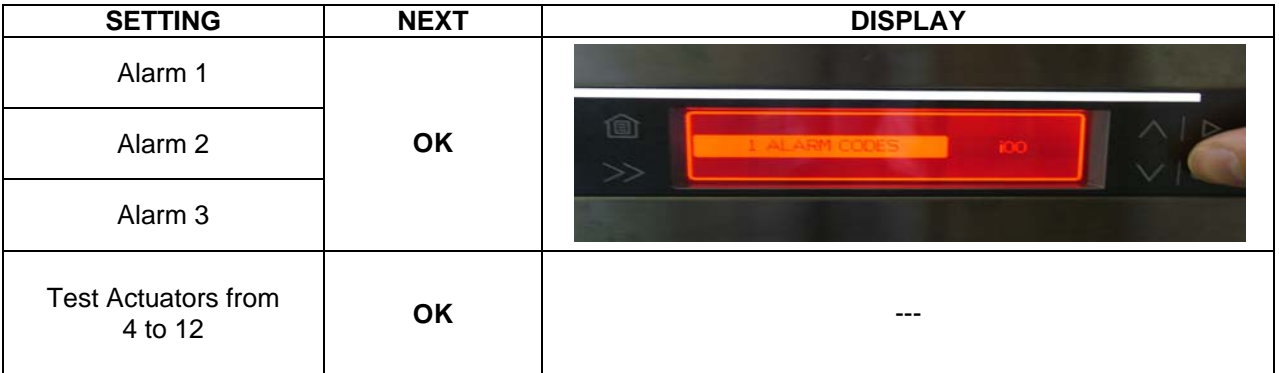

NOTE: Press the **OK** key repeatedly to show the alarms and actuators in sequence: at the end of the list, press **OK** again to display the alarms again.

# **3.4.3 SERVICE OPTIONS - ACCESS AND BROWSING**

If the reading alarms/check actuators option has not been confirmed, the following rules apply:

- The START key moves on to the next menu item.
- You need to turn off the appliance to quit Service mode.

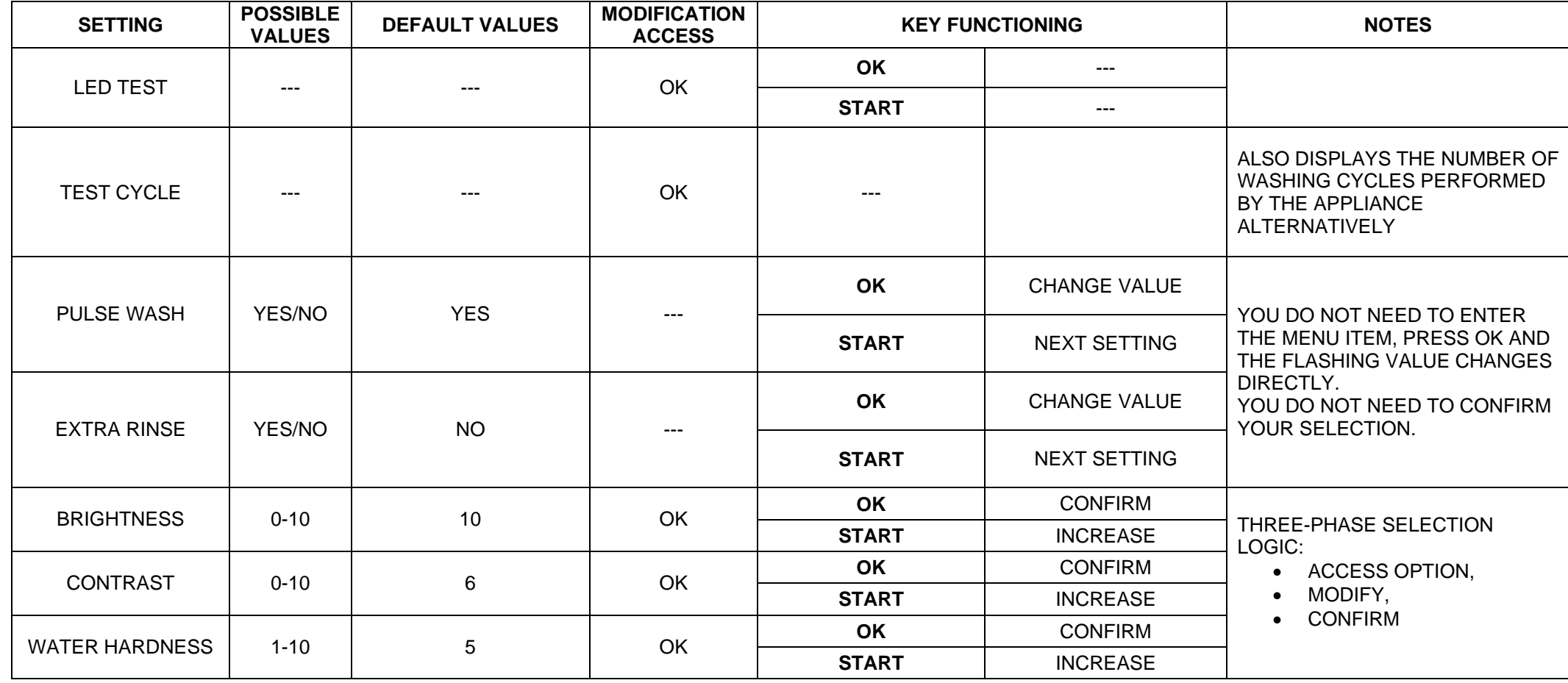

# **3.5 DEMO MODE ACCESS PROCEDURE**

From the OPTIONS/WASH GUIDE menu, select the "DEMO" setting then press the **OK** key to enable/disable DEMO mode.

The selection envisages 2 different options:

- **DEMO ON**
- **DEMO OFF**

# **4 EDW2500 "Touch"**

These appliances are equipped with touch control keypads. They always feature:

- 1. A "MENU/OPTIONS" key
- 2. An "OK" key
- 3. A "SCROLL UP" key
- 4. A "SCROLL DOWN" key
- 5. Press the "MENU" and "OK" keys simultaneously to obtain the additional function of the "DELETE" key.

Please refer to the following figure for an example of an EDW2500 "Touch" user interface:

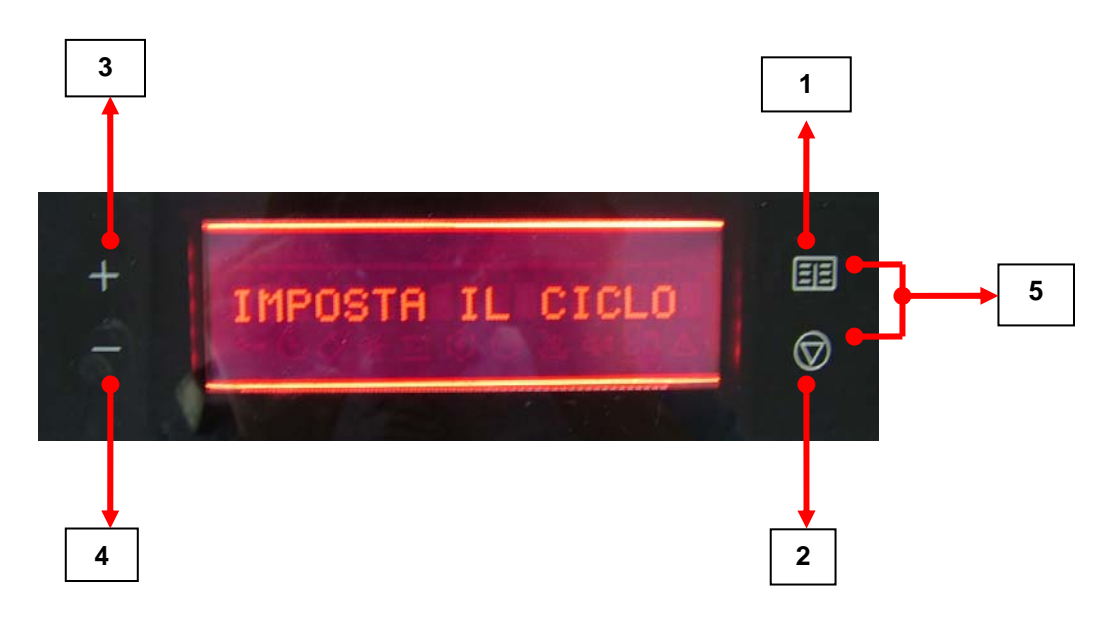

### **4.1 BROWSING THROUGH THE MENU SETTINGS**

The **MENU/OPTIONS** key takes you to the **OPTIONS** menu. In this menu, the above-listed keys behave as follows:

- **OK:** enters the setting displayed;
- **DELETE:** quits the options menu and goes back to the washing programmes selection:
- **MENU:** quits the options menu and goes back to the washing programmes selection;

#### **4.1.1 MODIFYING OPTIONS**

In the user menus, the following selection rules apply, teamed with the behaviour of the keys listed above.

To modify an option, you need to:

- Press **OK,** after selecting it using the **SCROLL UP** and **SCROLL DOWN** keys. The value to be modified begins to flash;
- The **SCROLL UP** and **SCROLL DOWN** keys modify the value of the setting;
- The **MENU** key confirms the selected value and goes back to the first menu option;
- The **OK** key confirms the selected value and goes back to the menu;

# **4.2 MENUS**

Press the **MENU** key to access the settings. No washing cycle should be under way.

− USER MENU:

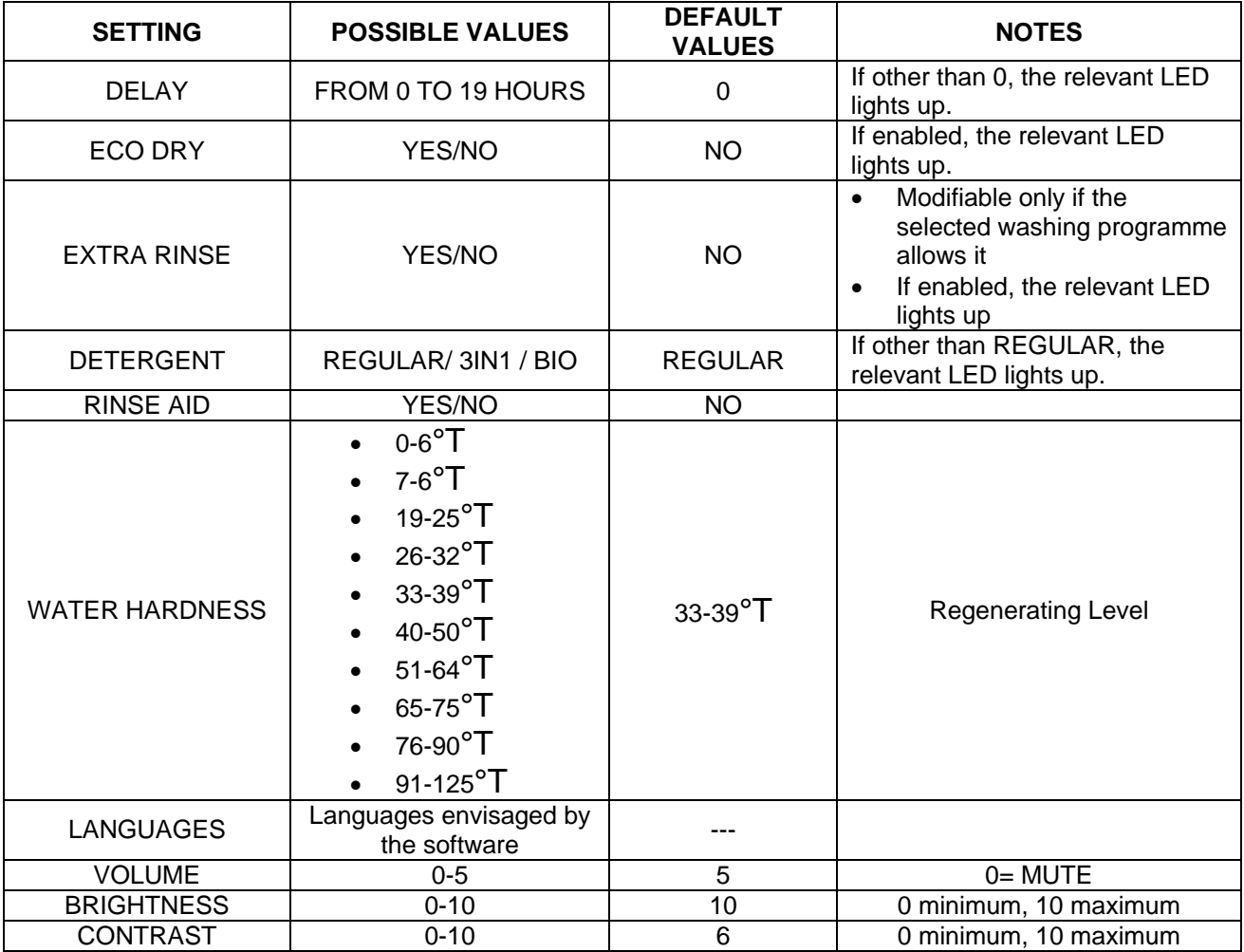

### **4.2.1 RESTORE SETTINGS**

The default BRIGHTNESS and CONTRAST values of the appliance can be restored at any time as follows:

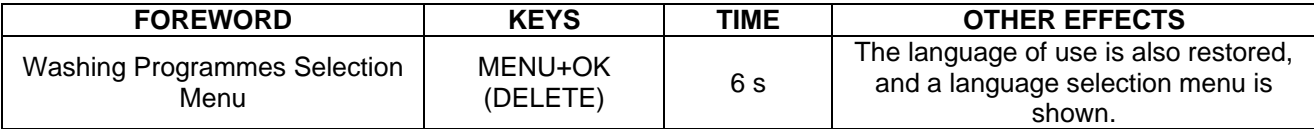

## **4.3 DIAGNOSTIC MODE**

### **4.3.1 ACCESSING DIAGNOSTIC MODE**

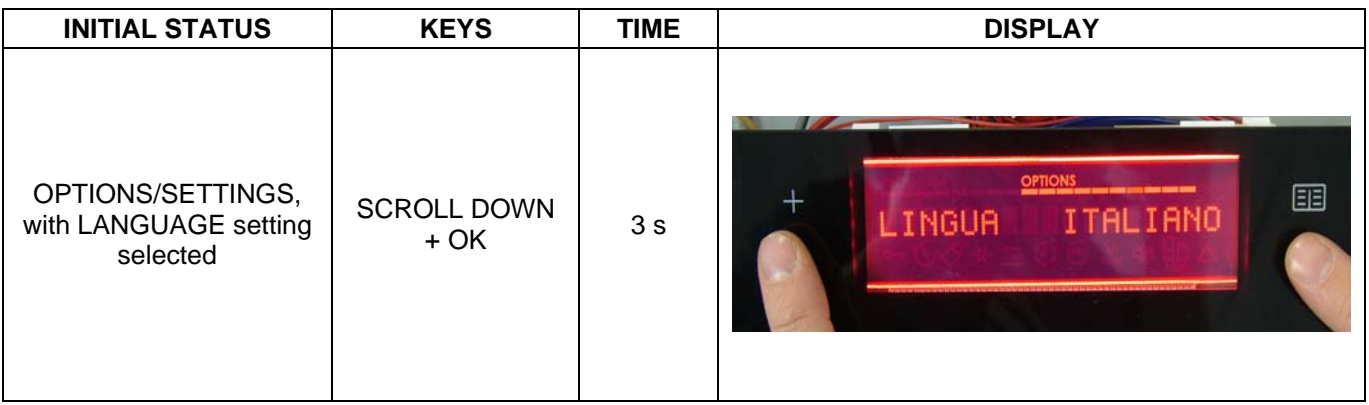

# **4.3.2 BROWSING THROUGH DIAGNOSTIC MODE**

The SERVICE menu opens and the error codes are displayed (DIAGNOSTICS), representing the first 3 alarms stored by the electronic control in the event of an appliance malfunction.

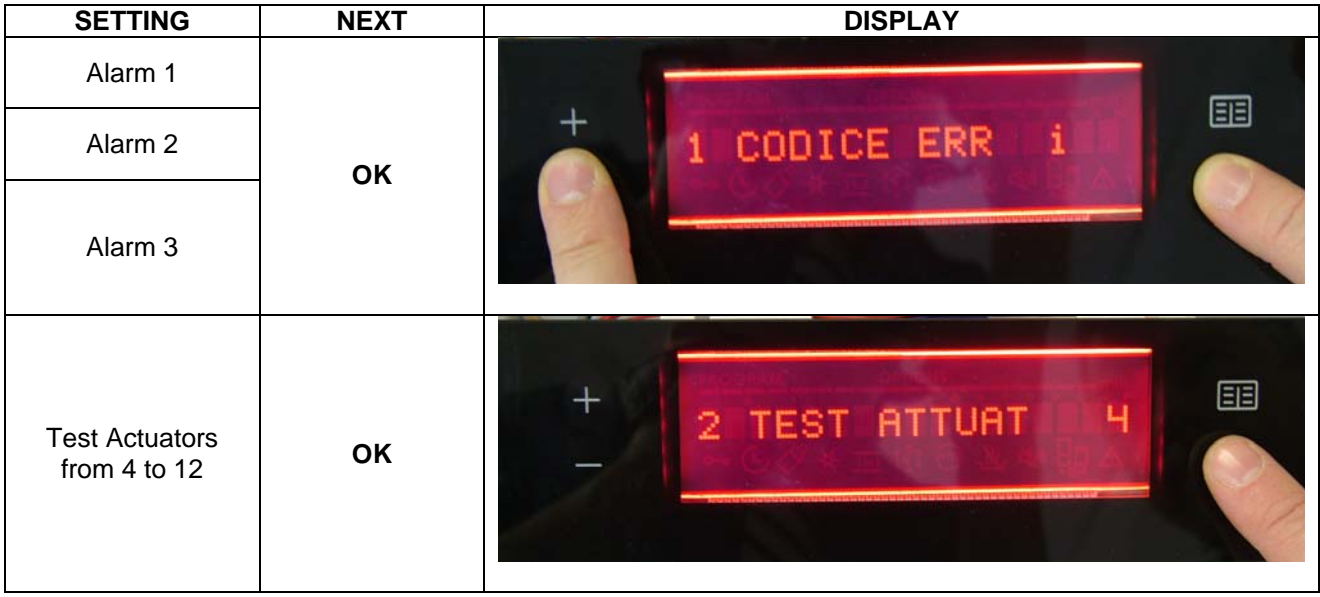

Once you are in the check alarms and actuators diagnostic mode, you need to quit and re-enter SERVICE mode in order to access the subsequent menu options.

NOTE: Press the **OK** key to show the alarms and actuators in sequence: at the end of the list, press **OK**  again to display the alarms again.

# **4.3.3 SERVICE OPTIONS - ACCESS AND BROWSING**

If the reading alarms/check actuators option has not been confirmed, the following rules apply:

- The OK KEY moves on to the next menu item.
- The DELETE KEY allows you to quit SERVICE mode at any time.

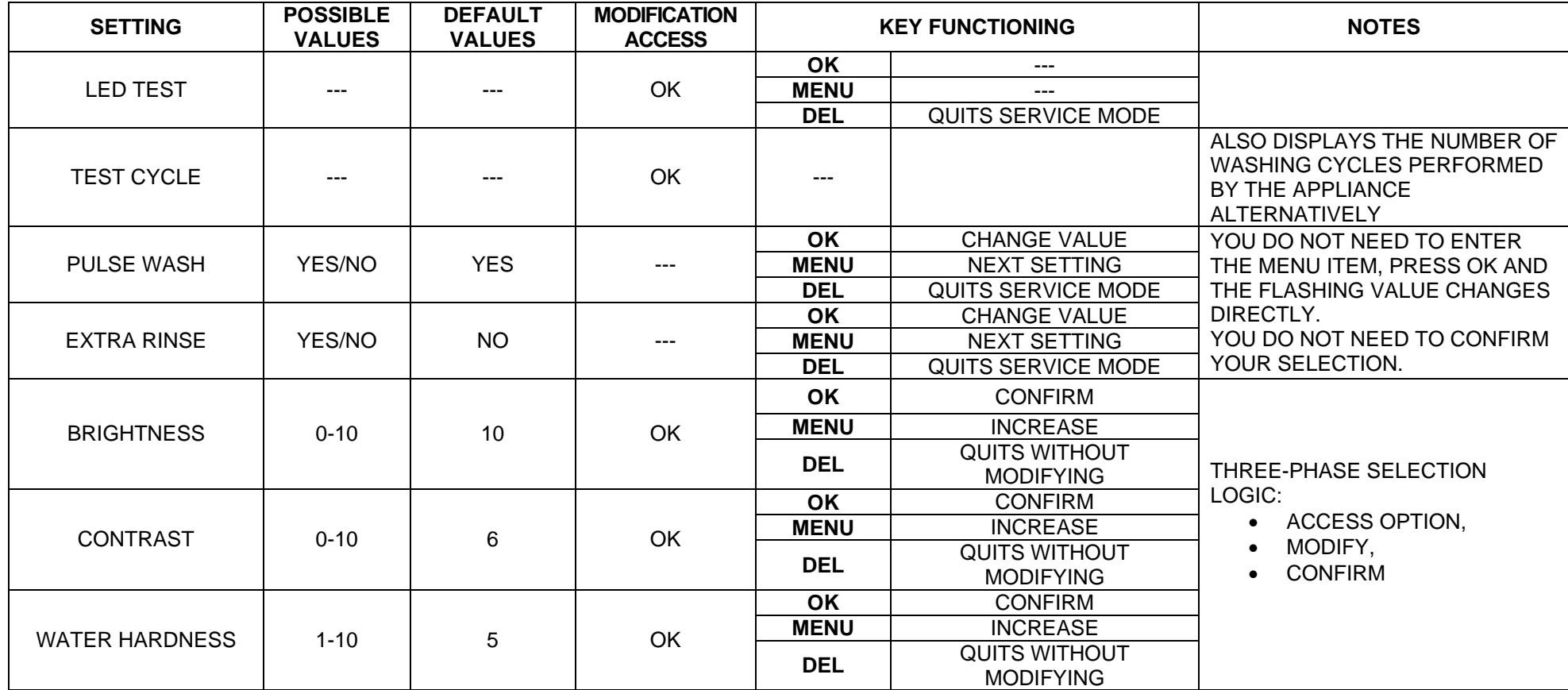

# **5 EDW 2500 "Avantgarde"**

These appliances are equipped with touch control keypads. They always feature:

- 1. A "MENU/OPTIONS" key
- 2. An "OK/START" key
- 3. A "DELETE" key
- 4. A "SCROLL UP" key
- 5. A "SCROLL DOWN" key

Please refer to the following figure for an example of an EDW2500 "Avantgarde" user interface:

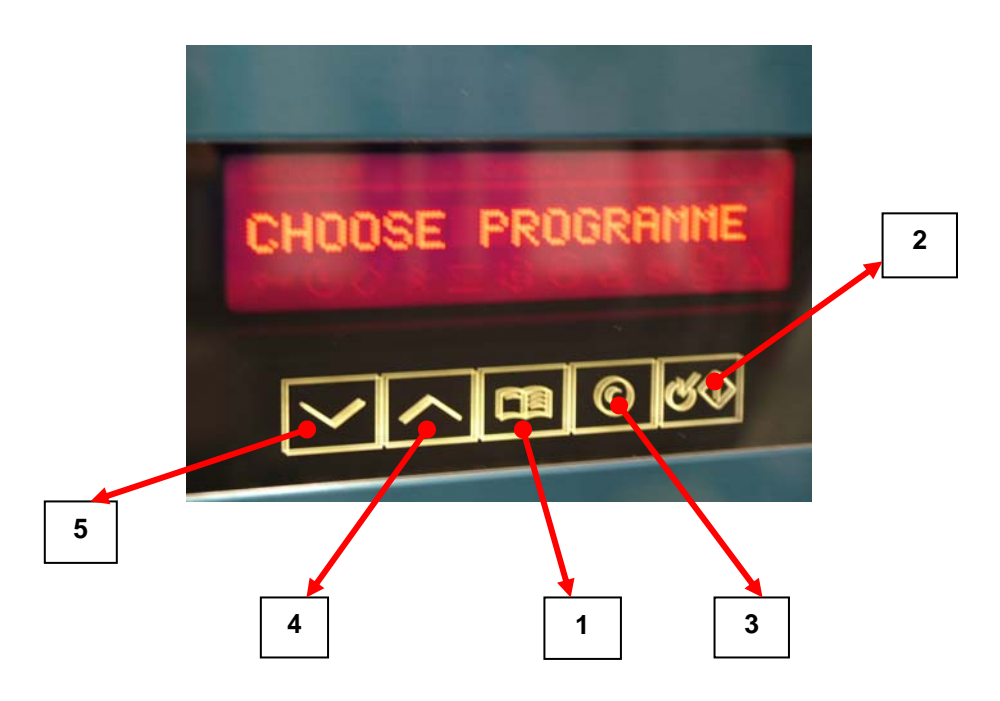

# **5.1 BROWSING THROUGH THE MENU SETTINGS**

The **MENU/OPTIONS** key takes you to the OPTIONS menu. In this menu, the above-listed keys behave as follows:

- **OK:** enters the setting displayed.
- **DELETE:** goes back to the previous menu.
- **MENU:** quits the options menu and goes back to the washing programmes selection.

### **5.2 BROWSING THROUGH THE USER SETTINGS**

In the user menus, the following selection rules apply, teamed with the behaviour of the keys listed above. To modify an option, you need to:

- Press **OK,** after selecting it using the **SCROLL UP** and **SCROLL DOWN** keys. The value to be modified begins to flash;
- The **SCROLL UP** and **SCROLL DOWN** keys modify the value of the setting.

After selecting the desired value, press the following key:

- **MENU** to confirm the selected value and go back to the first menu option;
- **OK** to confirm the selected value and go back to the menu;
- **DELETE** to cancel the entry made and go back to the menu.

### **5.3 MENUS**

Press the **MENU/OPTIONS** key to access the settings. No washing cycle should be under way.

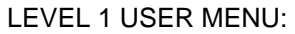

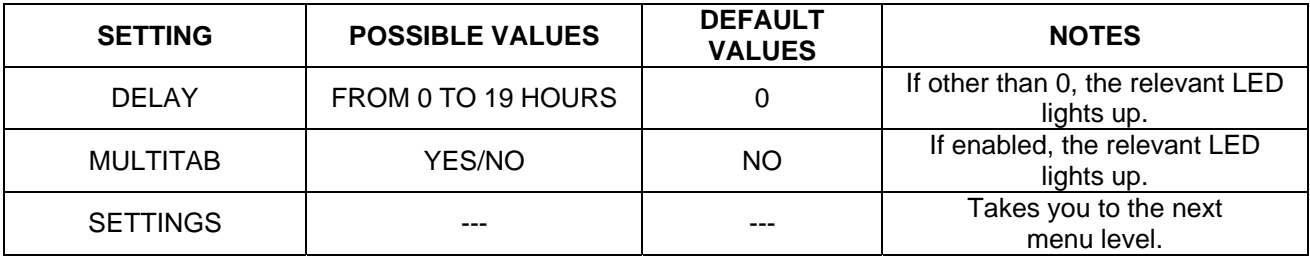

#### LEVEL 2 USER MENU:

NOTE: you access it by selecting SETTINGS from the previous level.

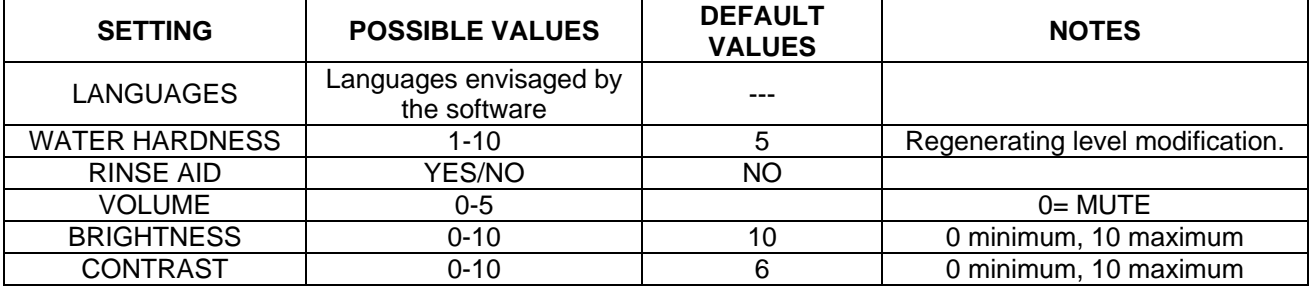

### **5.3.1 RESTORE USER SETTINGS**

The default BRIGHTNESS and CONTRAST values of the appliance can be restored at any time as follows:

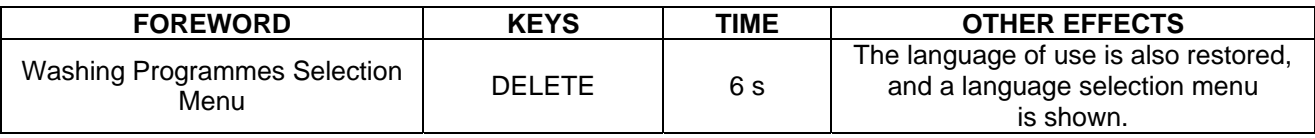

# **5.4 DIAGNOSTIC MODE**

# **5.4.1 ACCESSING DIAGNOSTIC MODE**

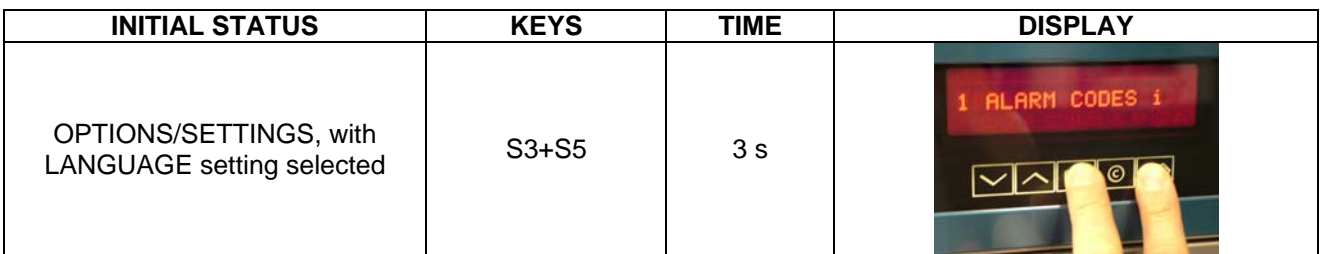

### **5.4.2 BROWSING THROUGH DIAGNOSTIC MODE**

The SERVICE menu opens and the error codes are displayed (DIAGNOSTICS), representing the first 3 alarms stored by the electronic control in the event of an appliance malfunction.

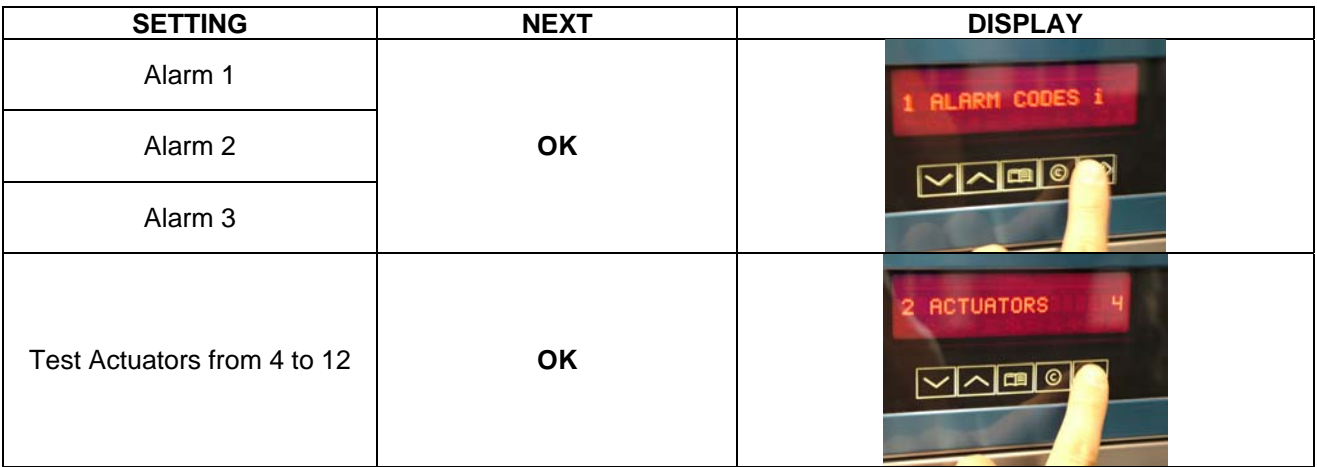

NOTE: Press the **OK** key to show the alarms and actuators in sequence: at the end of the list, press **OK**  again to display the alarms again.

# **5.4.3 SERVICE OPTIONS - ACCESS AND BROWSING**

• The S3 KEY moves on to the next menu item.

• The DEL KEY allows you to quit SERVICE mode at any time.

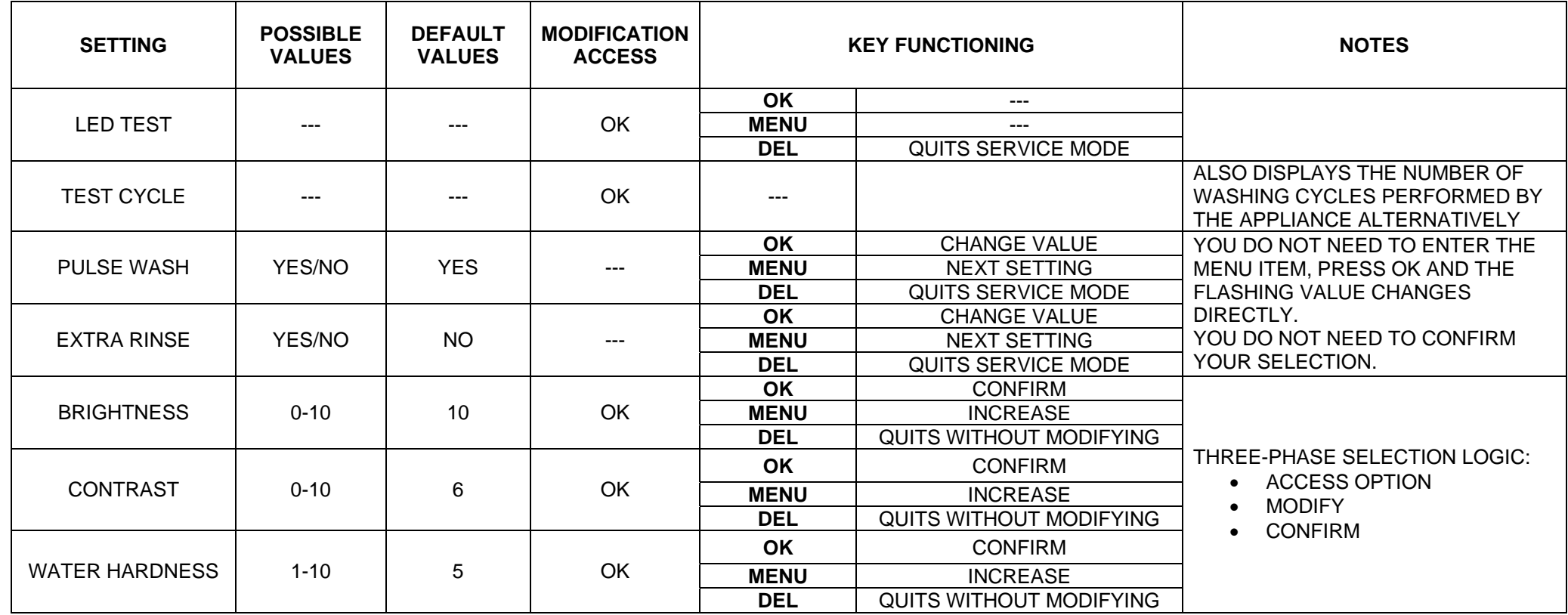

# **5.5 DEMO MODE ACCESS PROCEDURE**

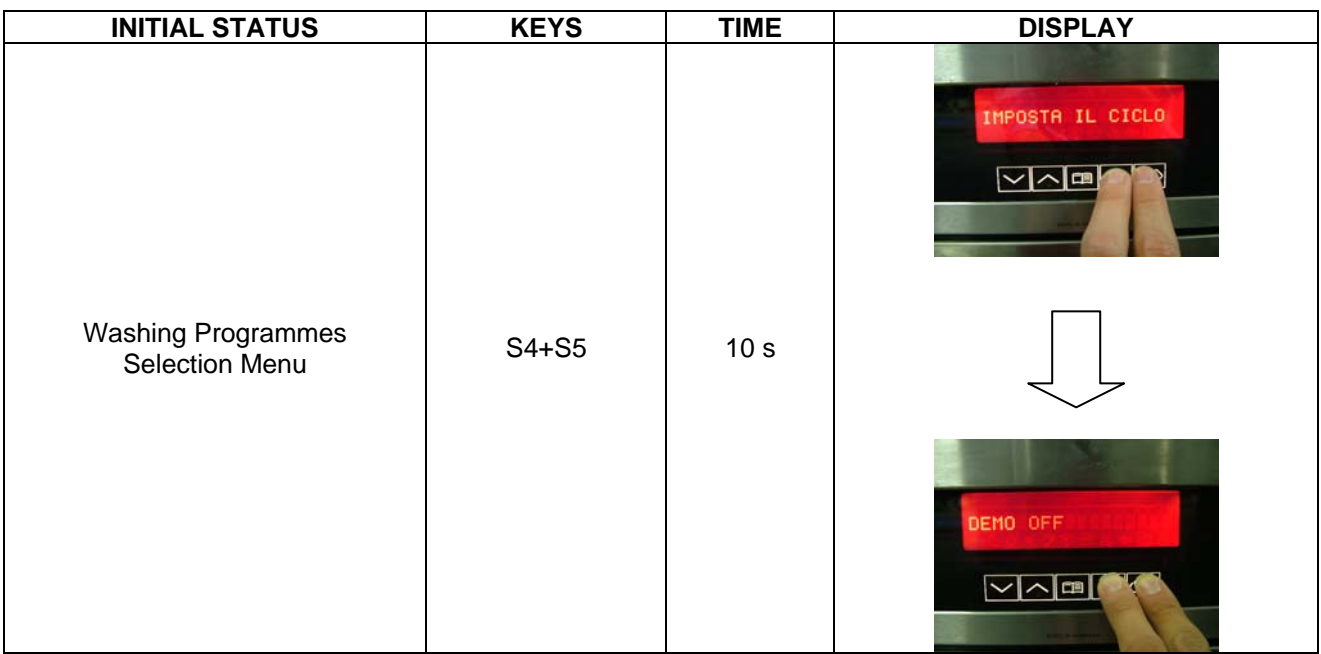

The selection envisages 3 different options:

- **DEMO ON**
- **DEMO OFF**
- **DEMO CONTINUOUS**

To select the desired setting, press the **MENU** key followed by **OK** to confirm.